# Searching for courses without login

1. Click on the following link: [https://online.uni-graz.at.](https://online.uni-graz.at/)

#### 2. In the upper-right corner, choose "EN".

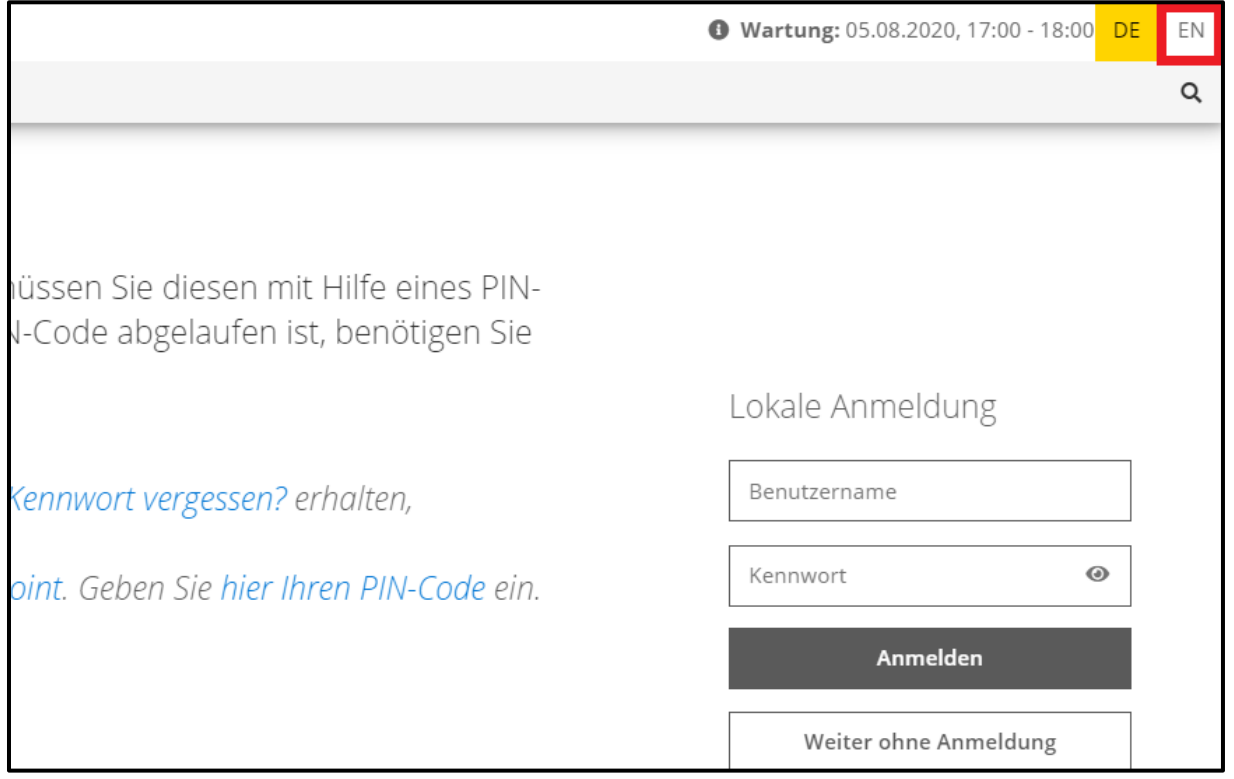

#### 3. Click on "Continue without login".

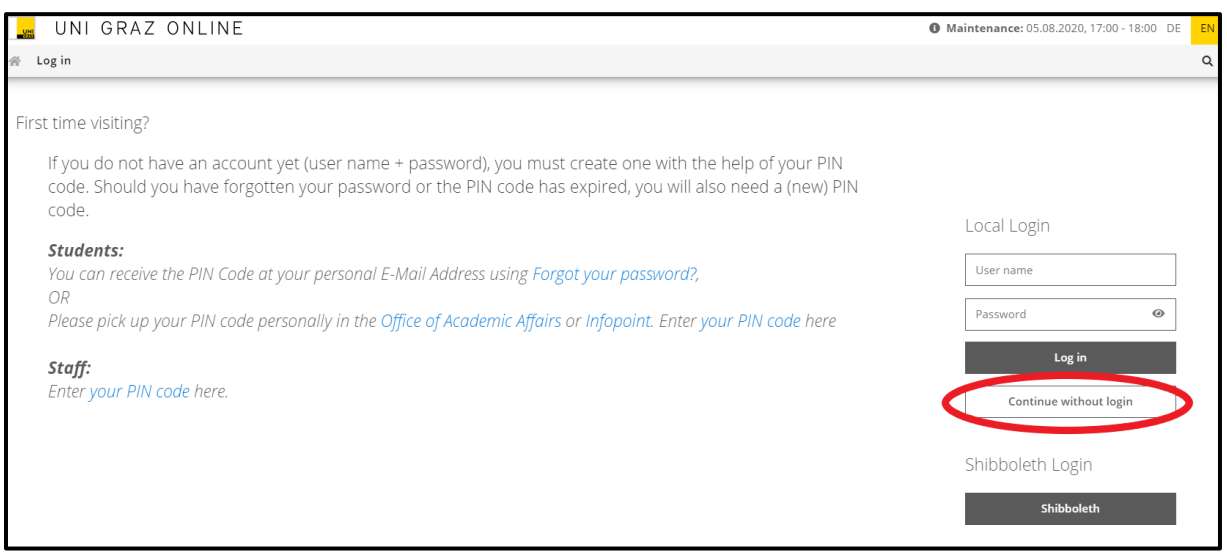

You now have two options to search for courses: under "Degree programmes" or "Courses".

### SEARCHING FOR COURSES – DEGREE PROGRAMMES

1. Click on "Degree Programmes" (=fields of study).

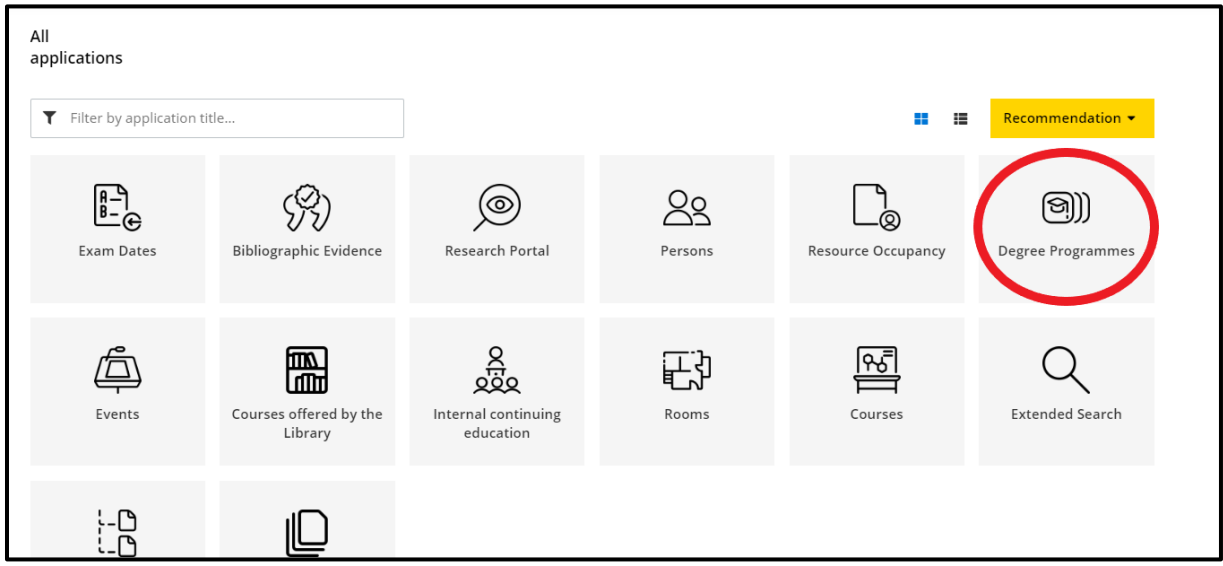

2. Choose your level of studies (e.g. Bachelor, Diploma, Master or Doctoral programme depending on your level of enrollment during your studies at the University of Graz).

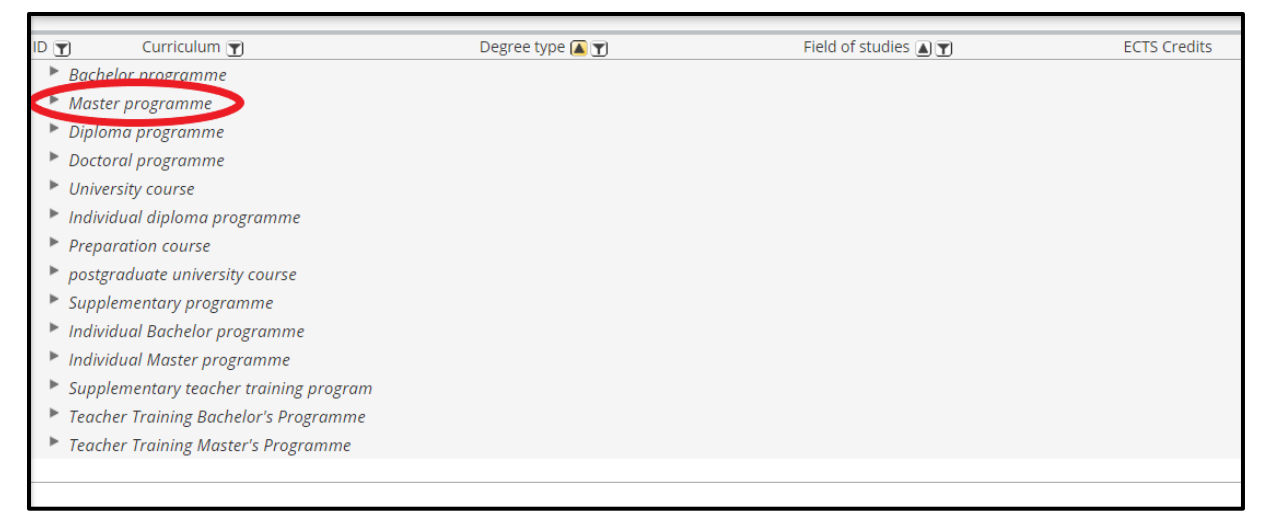

3. Select your field of studies (e.g. International Master's Programme on Circular Economy; tip: use Ctrl + F) and click on the blue title of the studies.

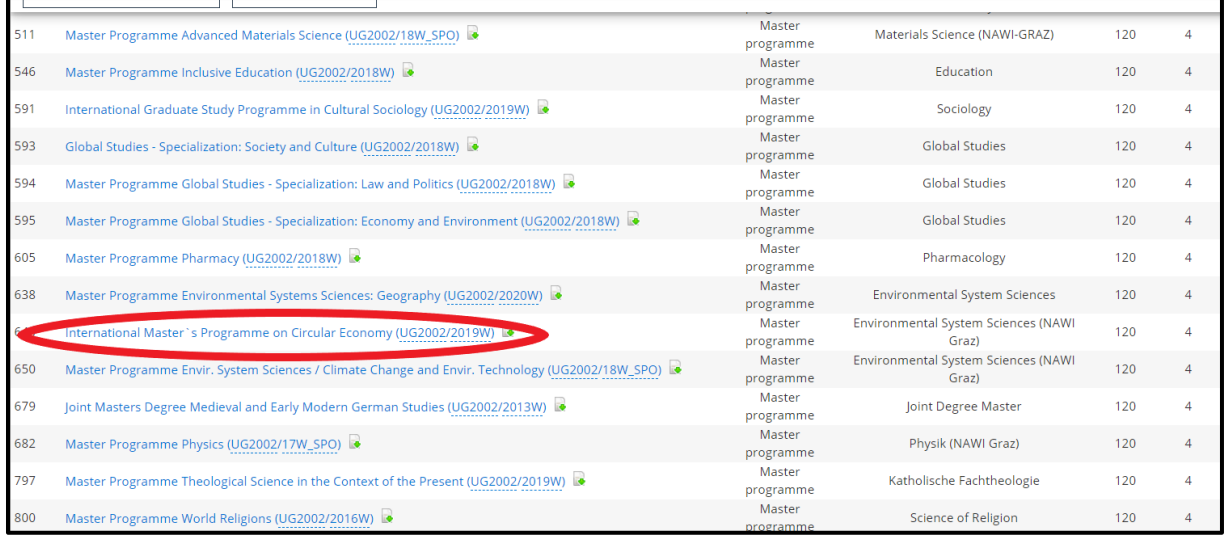

4. An overview appears. Click on "+" and choose the course. Then click on the blue title of the course. Note that in many fields of study you need to go all the way to the last level for the English title of courses as – in some cases – the levels in between are not yet translated.

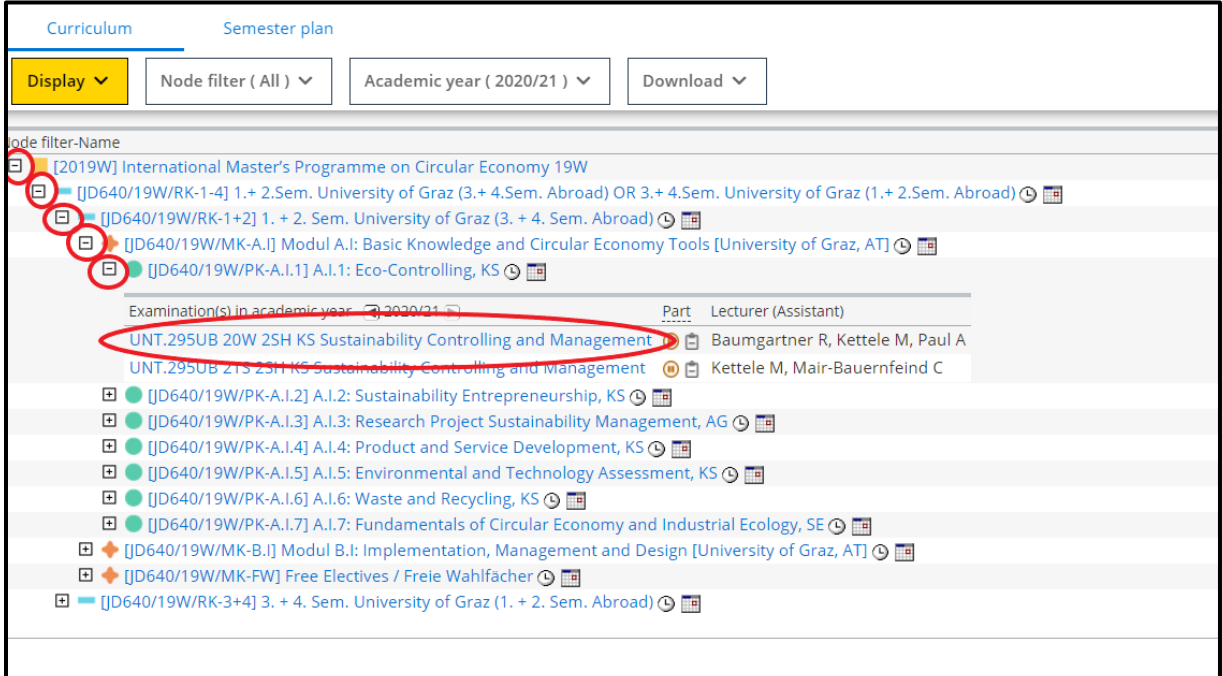

Important information about the course (course number and title, teacher, type of class etc.) will appear. To move through the information, you can simply scroll down or use the menu in the left.

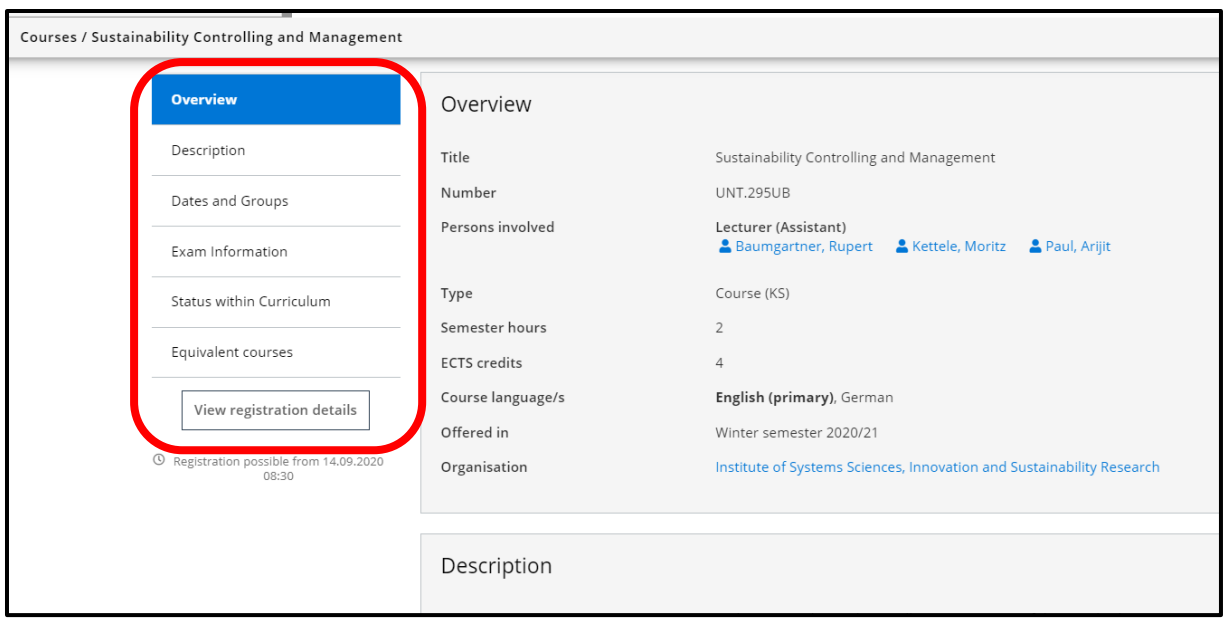

5. Click on "View registration details" to open a page with information about course registration.

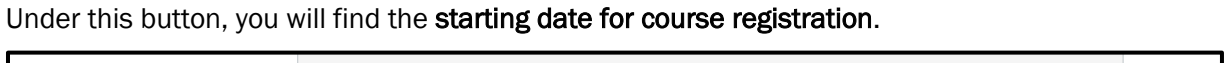

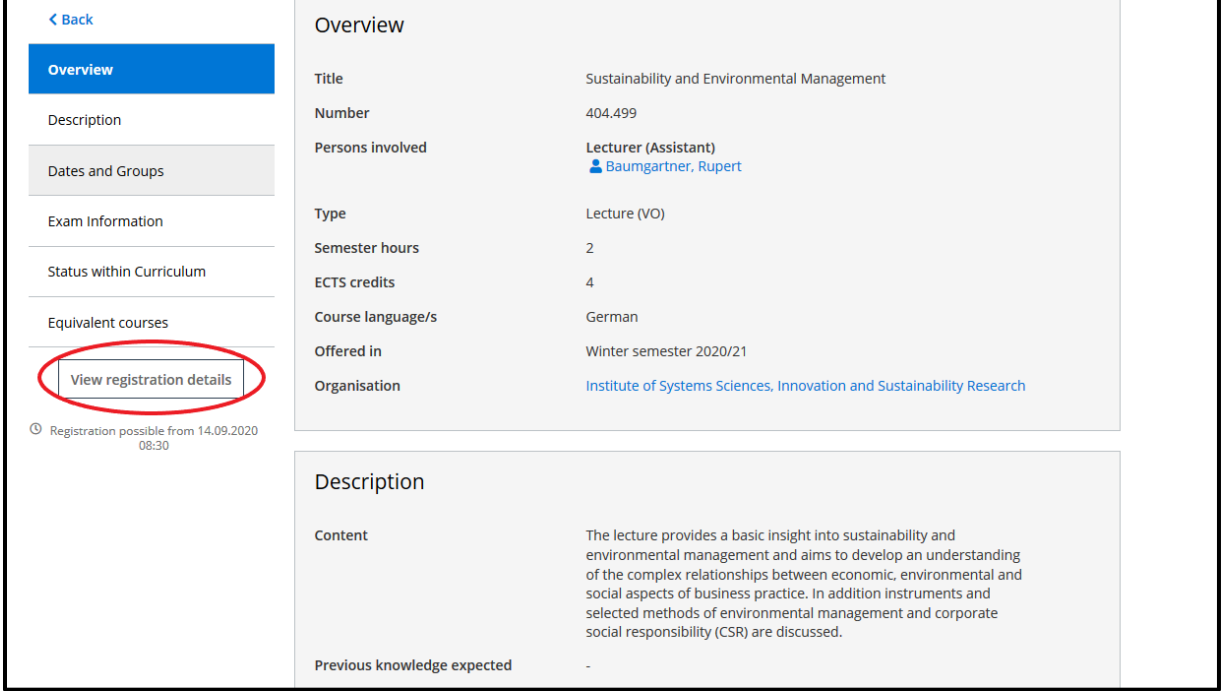

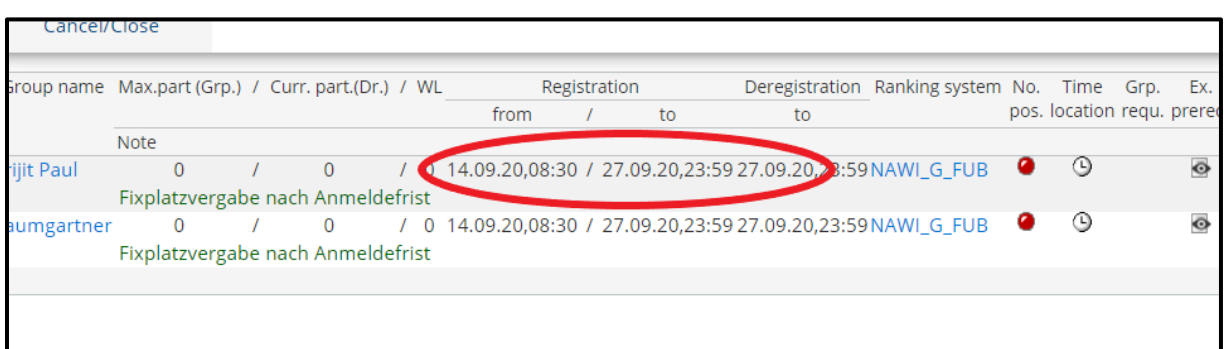

You can register for courses during the stated registration period. To be able to register, you must be enrolled at the University of Graz and have an active UniGrazOnline account.

"Fixplatzvergabe nach Anmeldefrist" means that fixed placements will be allocated after registration deadline. Until then, you will be on the waiting list. This applies to the majority of courses; the only exception are lectures ("Vorlesungen" – VO) where fixed placements will be allocated right after course registration.

The color-coded dots tell you the following:

- Green  $\blacksquare$  : Course registration is possible
- Orange  $\bigcirc$ : Course registration will soon be possible
- Red **U**: Course registration is closed

## SEARCHING FOR COURSES – "COURSES"

You can also search for courses across degree programmes.

Exchange students: When doing so note that enrollment for master and doctoral level is limited to ONE degree programme only, while bachelor students can be enrolled in up to five different degree programmes / fields of study.

1. Click on "Courses".

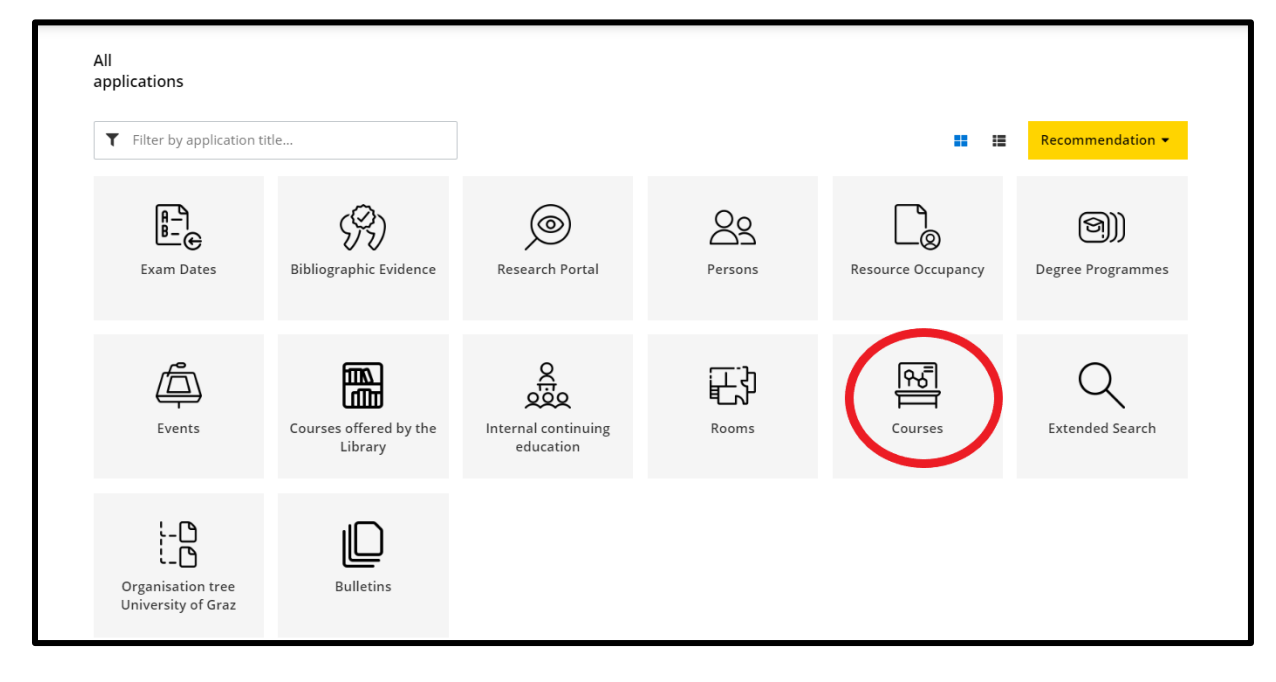

2. Choose the semester/term that you will spend at the University of Graz (winter semester =

October-January, summer semester = March-June).

Under "Curriculum" choose your study/studies.

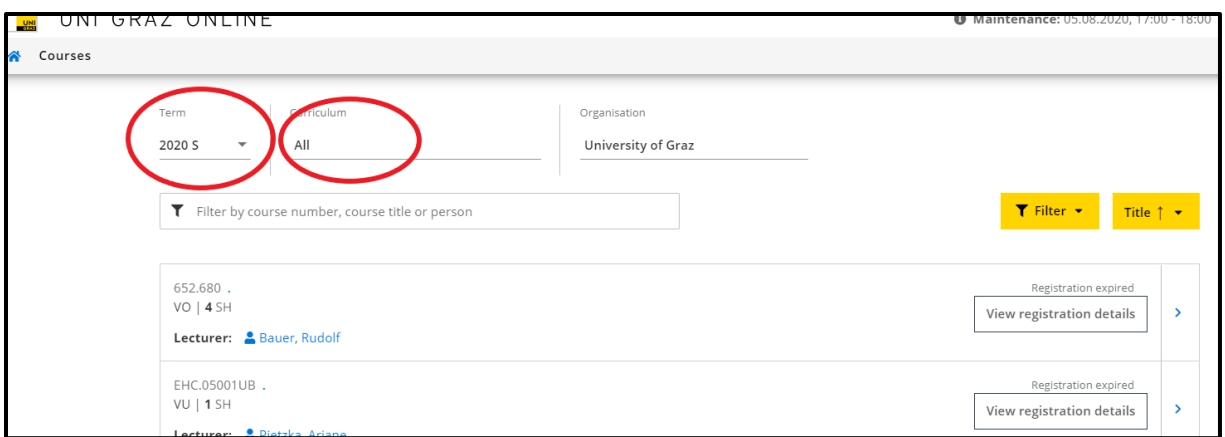

3. Choose a course. You can then see important information about the course (course number

and title, teacher, type of class etc.). You can simply scroll down or use the menu on the left.

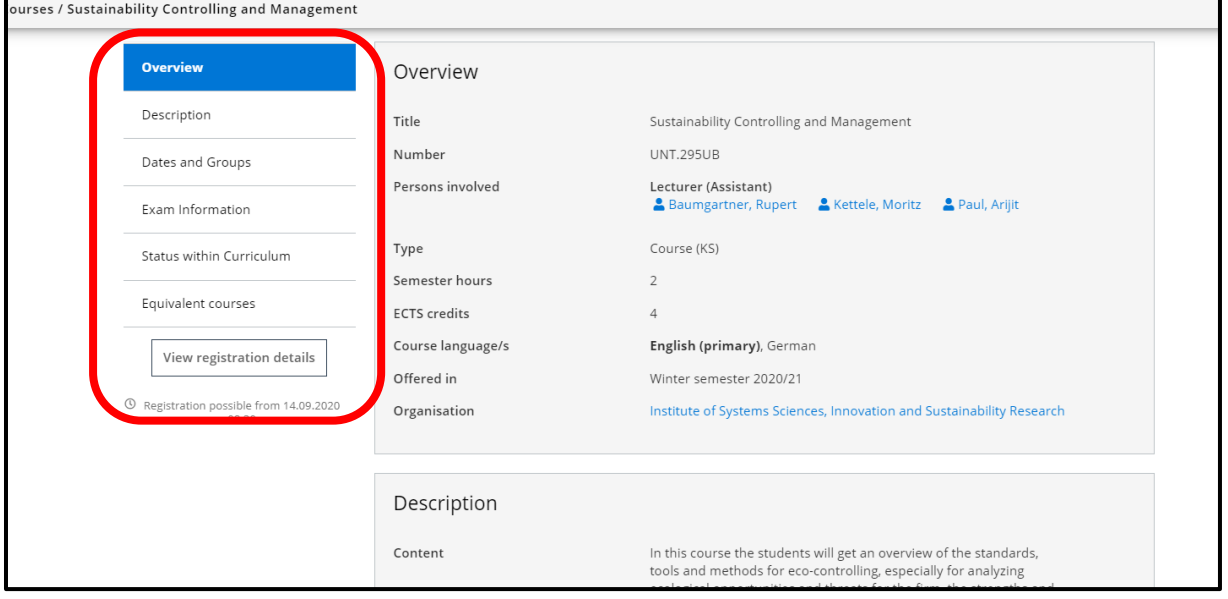

4. By clicking on "View registration details" a page with information on course registration will open. Under this button, you will find the starting date for course registration.

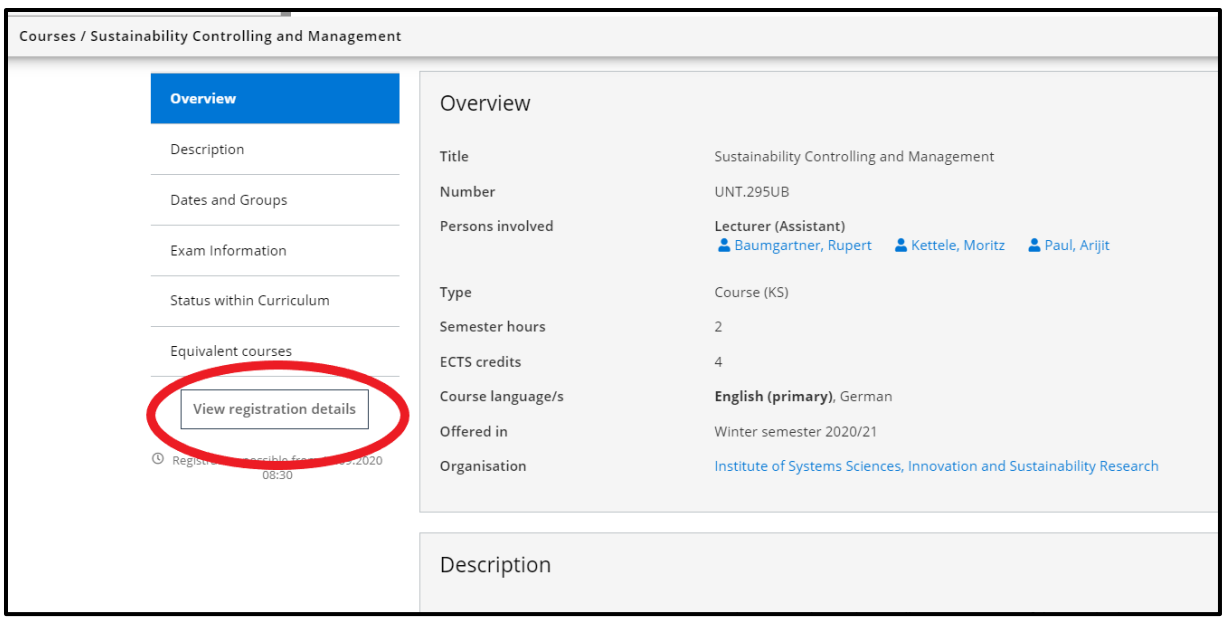

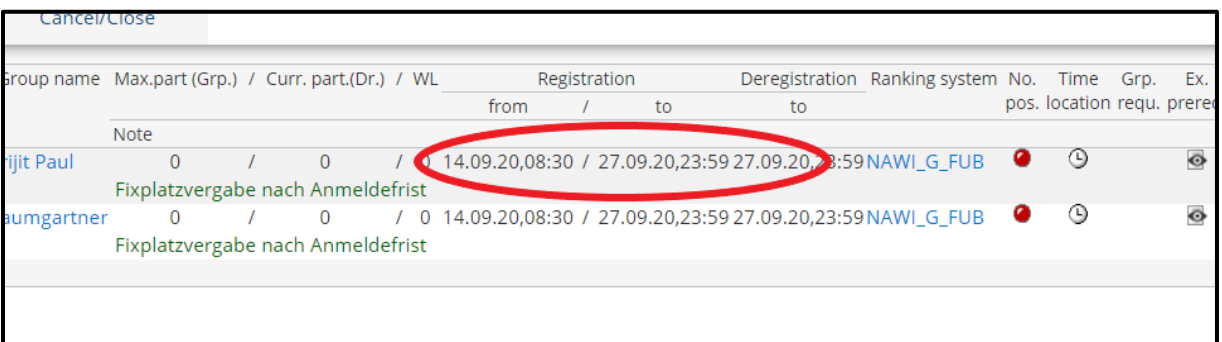

You can register for courses in the stated registration period. To be able to register, you must be enrolled at the University of Graz and have an active UniGrazOnline account.

"Fixplatzvergabe nach Anmeldefrist" means that fixed placements will be allocated after registration deadline. Until then, you will be on the waiting list. This applies to the majority of courses; the only exception are lectures ("Vorlesungen" – VO) where fixed placements will be allocated right after course registration.

The color-coded dots tell you the following:

- $\bullet$  Green  $\bullet$  : Course registration is possible
- Orange **O**: Course registration will soon be possible
- $\bullet$  Red  $\bullet$ : Course registration is closed